## C Workplace Training

## HOW TO ARCHIVE EMPLOYEES

When an employee no longer works for the company you can Archive them to remove them from your employee list.

Select the "**My Employees**" icon and scroll down the page go to the employee that you wish to remove/Archive.

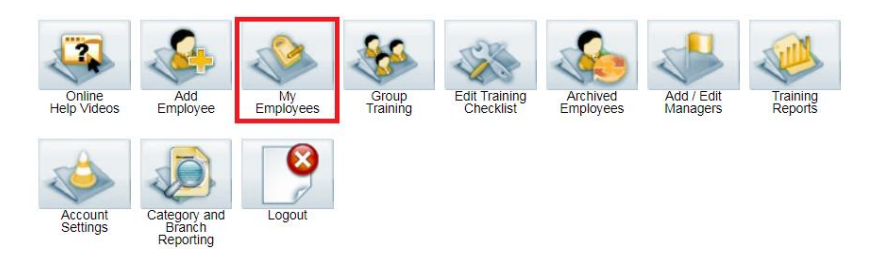

Select the "**Archive**" option. You will be asked to confirm that you wish to archive. The employee will no longer be shown on the "**My Employees**" page. Their ID # will no long be able to access training.

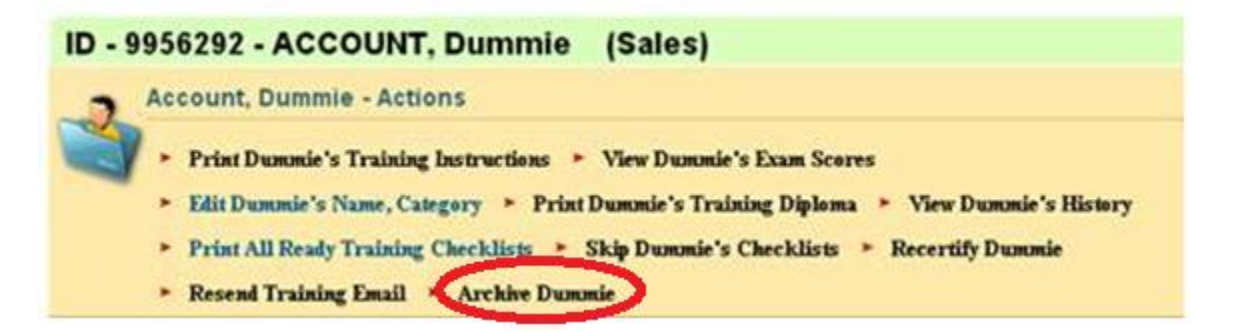

Thank you for ordering with,

-Workplace Training Phone 877-963-1301 Fax 519-963-2067 [www.eworkplacetraining.com](http://www.eworkplacetraining.com/) [info@eworkplacetraining.com](mailto:info@eworkplacetraining.com)